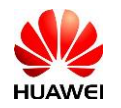

## **Resetting the password of FusionSolar Application and inverter Wi-Fi on SUN2000-(2-6KTL)-L1 inverters**

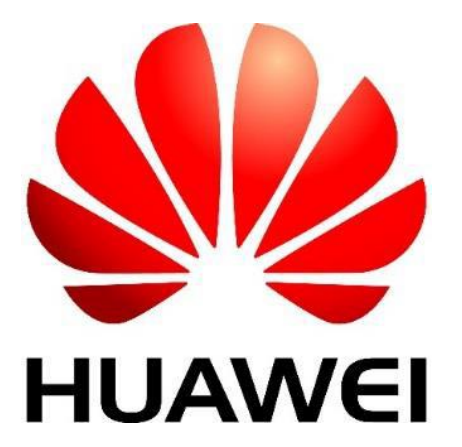

## **Huawei Technologies Co. Ltd.**

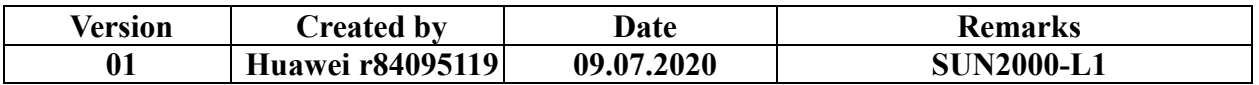

The information in this document may contain predictive statements including, without limitation, statements regarding the future financial and operating results, future product portfolio, new technology, etc. There are a number of factors that could cause actual results and developments to differ materially from those expressed or implied in the predictive statements. Therefore, such information is provided for reference purpose only and constitutes neither an offer nor an acceptance. Huawei may change the information at any time without notice.

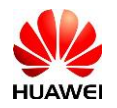

This document describe how to reset the WLAN password and SUN2000-(2-6KTL)-L1's password with FusionSolar APP following the below steps.

## **Prerequisites**:

 Ensure that the SUN2000 connects to AC and DC power supplies at the same time, AC and DC indicators are steady green or blinks at long intervals for more than 3 minutes.

**Note:** by this operation the WLAN name, WLAN connection password, user login password, router parameters and the management system parameters will be restored to factory settings.

Also, you should note that the below operations must be performed within 3 minutes.

## **Procedure**:

- **Step 1** Turn off the SUN2000 AC isolator/breaker, the DC switch (and the battery switch if case) and the inverter will stop running;
- **Step 2** After all indicators on the SUN2000 panel are off, turn on the AC and DC switch and ensure that the AC indicator is blinking green at long intervals or steady green;
- **Step 3** Turn off the AC and DC switch and wait until all the three indicators on the inverter will be off;
- **Step 4** Turn on the AC and DC switch (reset the password within 10 minutes, if no operation is performed within 10 minutes, all parameters from inverter will remain unchanged);
- **Step 5** Wait until the DC indicator blink green at long intervals then connect again with FusionSolar APP, it may requires again to input the Wi-Fi password (**Changeme**) and then the FusionSolar APP is restored to the initial password "**00000a**";
- **Step 6** Login as an Installer, go to Settings, Communication Configuration, Router Connection Settings and set the router parameters (select your router, input the password and press Connect);
- **Step 7** Go back to Communication Configuration, now go to Management System Configuration and set the management system parameters and then press Connect.

*Domain name: intl.fusionsolar.huawei.com Port: 27250 SSL Encryption – Enable*